# Elektroniczny Portal Pracowniczy APS

### Metryka Dokumentu

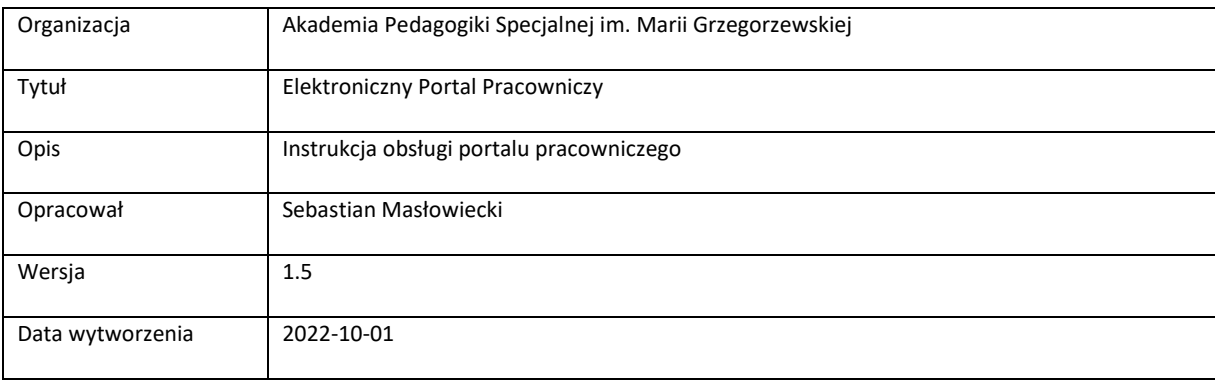

# <span id="page-2-0"></span>SPIS TREŚCI

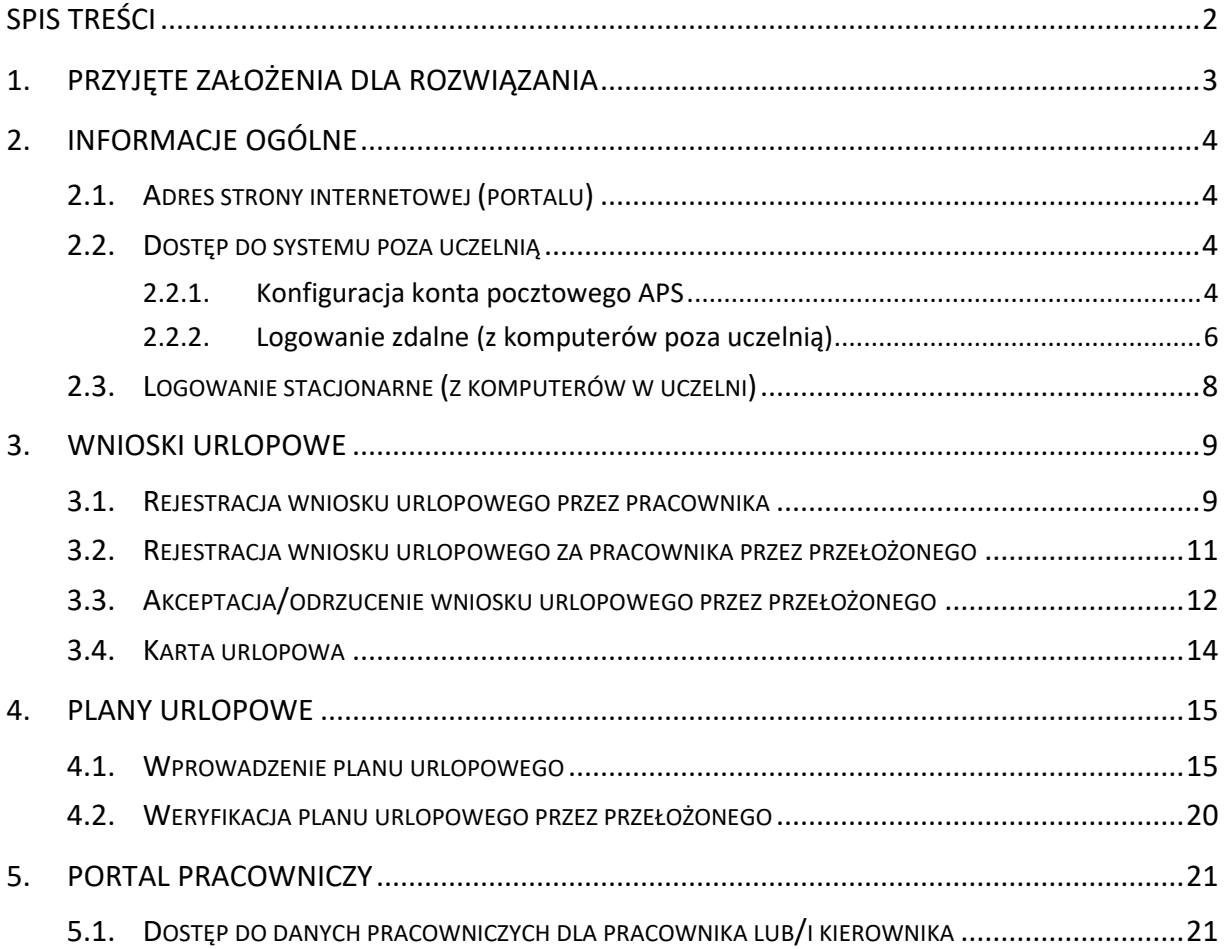

# <span id="page-3-0"></span>1. Przyjęte założenia dla rozwiązania

- 1. Pracownicy mają dostęp do swoich danych poprzez logowanie się do portalu pracowniczego.
- 2. Pracownicy składają wnioski urlopowe przez portal pracowniczy.
- 3. W szczególnych sytuacjach wnioski urlopowe są składane przez przełożonego po uzgodnieniu z pracownikiem.
- 4. W portalu pracowniczym istnieje możliwość planowania urlopów.
- 5. Przełożony akceptuje elektroniczne wnioski urlopowe w portalu.
- 6. Kadry wprowadzają nieobecności urlopowe na podstawie zaakceptowanych wniosków przez przełożonych.

# <span id="page-4-0"></span>2. Informacje ogólne

### <span id="page-4-1"></span>2.1. Adres strony internetowej (portalu)

<span id="page-4-2"></span><https://epp.aps.edu.pl/>

### 2.2. Dostęp do systemu poza uczelnią

**Każdy z pracowników, który będzie chciał posiadać możliwość logowania do aplikacji poza uczelnią będzie musiał posiadać załączone dwuskładnikowe uwierzytelnienie na koncie pocztowym. W tym celu proszę o kontakt mailowy z działem DIM na adres [informatycy@aps.edu.pl.](mailto:informatycy@aps.edu.pl)** 

Uwierzytelnianie dwuskładnikowe to proces, w którym użytkownicy są monitowani podczas procesu logowania do poczty APS o podanie dodatkowej formy identyfikacji, takiej jak kod SMS wysłany na telefon komórkowy, połączenie głosowe na telefon stacjonarny/komórkowy lub potwierdzenie logowania w aplikacji Microsoft Authenticator.

#### 2.2.1. Konfiguracja konta pocztowego APS

<span id="page-4-3"></span>Proces logowania po załączeniu uwierzytelnienia dwuskładnikowego.

- (1) Instrukcja Video,
- (2) Dostępne warianty uwierzytelnienia (SMS, Połączenie głosowe, Microsoft Authenticator).

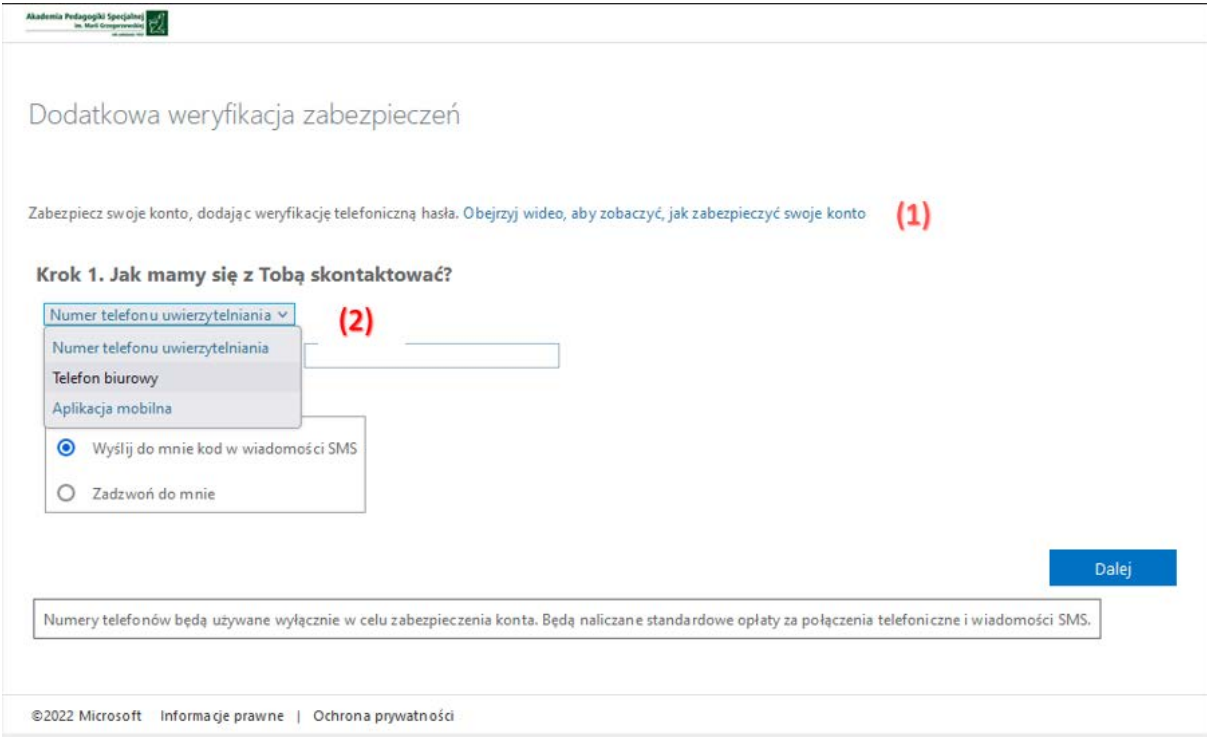

Jeżeli zdecydujemy się wybrać np. opcje SMS, musimy podać nr telefonu komórkowego, na który zostanie wysłany kod weryfikacyjny.

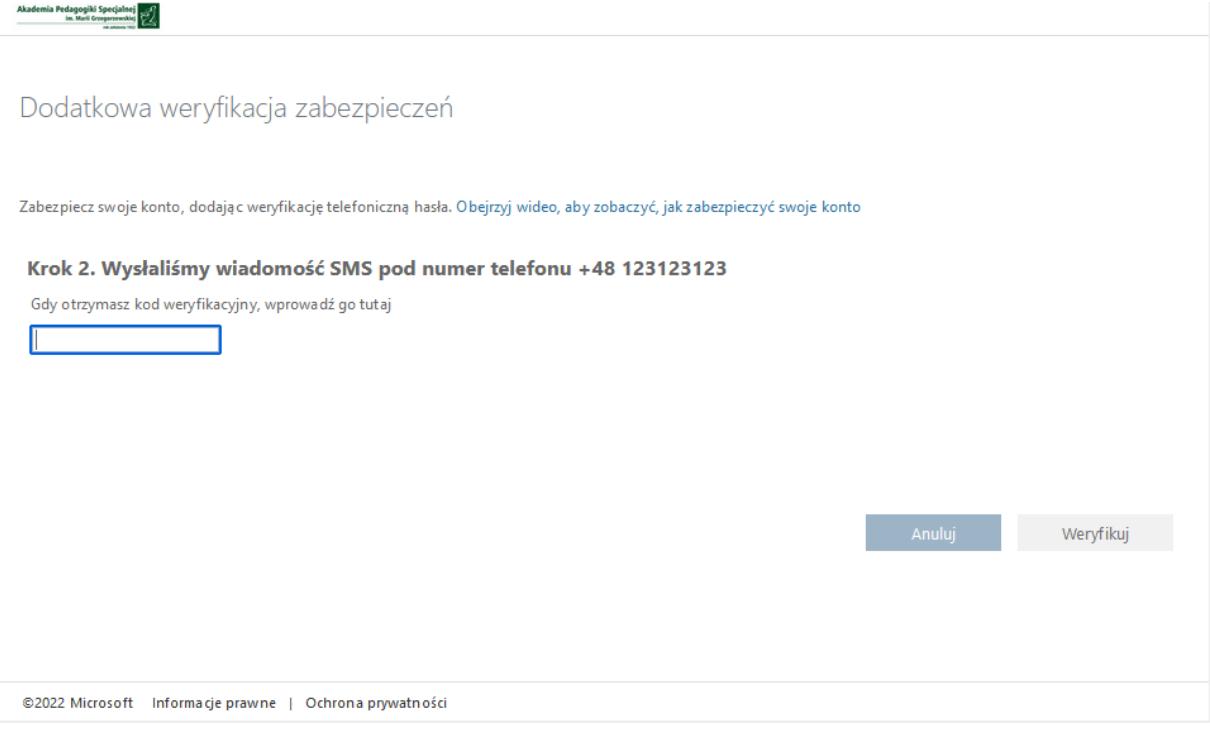

Od tej pory przy każdym logowaniu przez stronę www do poczty APS, będziemy musieli wpisywać kod wysłany na podany numer telefonu.

### 2.2.2. Logowanie zdalne (z komputerów poza uczelnią)

<span id="page-6-0"></span>Po skonfigurowaniu dwuetapowego uwierzytelnienia wchodzimy na strone https://epp.aps.edu.pl lub ze strony głownej uczelni http://www.aps.edu.pl, klikamy w link EPP.

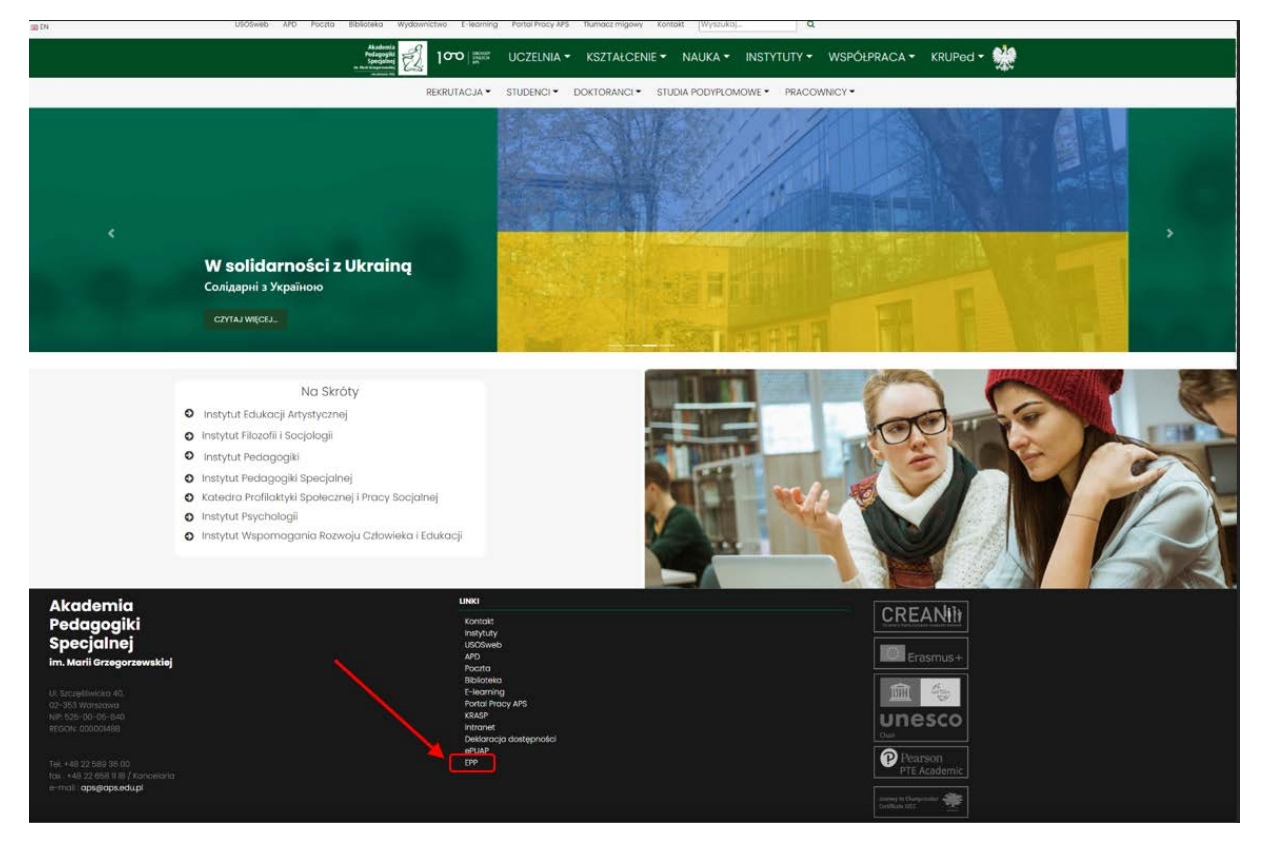

#### Automatycznie jesteśmy przekierowywani do logowania

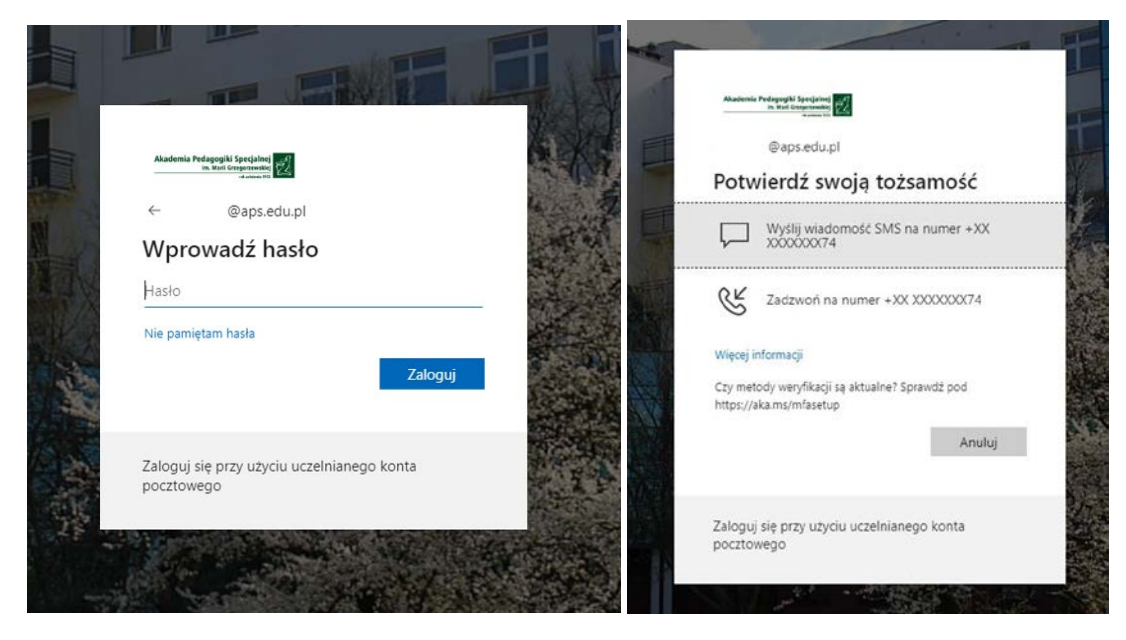

Po poprawnym zalogowaniu widoczne są:

- (1) Nazwa zalogowanego użytkownika,
- (2) Link do EPP Elektronicznego Portalu Pracowniczego,
- (3) Historia logowań.

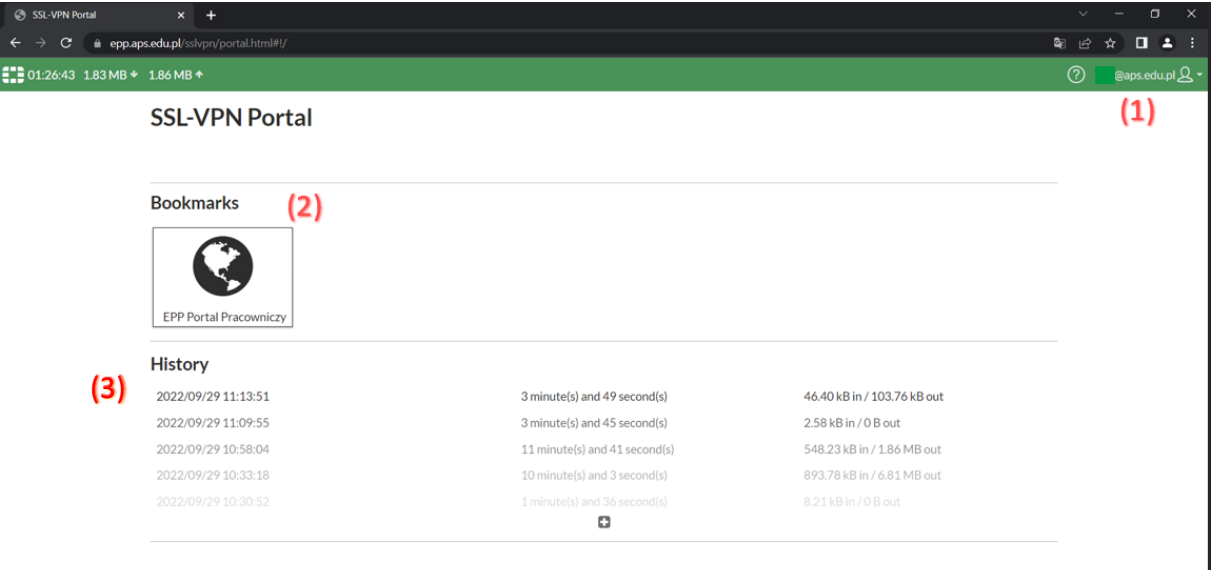

# Akademia Pedagogiki Specjalnej

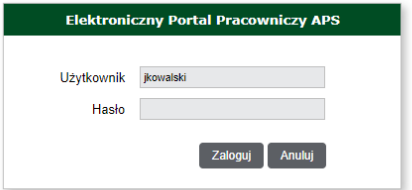

### <span id="page-8-0"></span>2.3. Logowanie stacjonarne (z komputerów w uczelni)

Do portalu logujemy się przy pomocy poświadczeń takich samych jak do komputerów stacjonarnych w APS. (intranet, Wifi)

Każdy pracownik posiada indywidualny login i hasło do programu.

W przypadku problemów z logowaniem proszę kontaktować się z działem DIM

### Akademia Pedagogiki Specjalnej

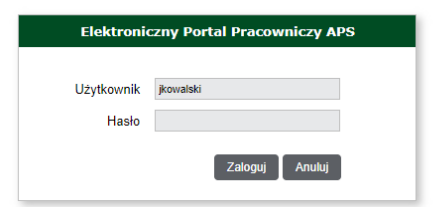

# <span id="page-9-0"></span>3. Wnioski urlopowe

# <span id="page-9-1"></span>3.1. Rejestracja wniosku urlopowego przez pracownika

- (1) Wybieramy z górnego menu Obsługa pracowników,
- (2) W kolejnym kroku Urlopy,
- (3) Następnie Wnioski urlopowe,
- (4) Dodaj wniosek.

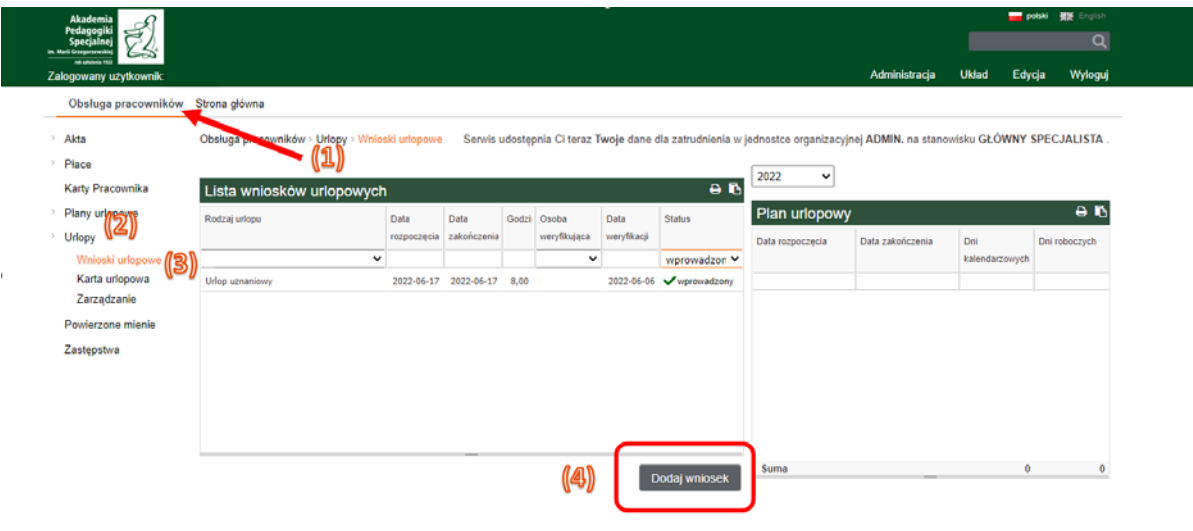

Dodawanie nowego wniosku należy rozpocząć od wybrania DODAJ WNIOSEK

(1) Wybieramy rodzaj urlopu,

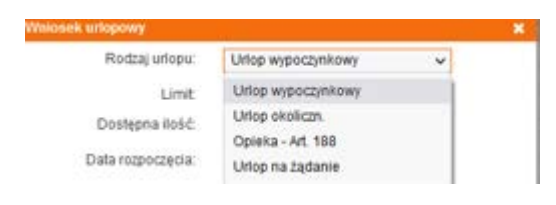

- (2) Limit liczba dni przysługującego urlopu,
- (3) Dostępna ilość liczba dni dostępnego urlopu,
- (4) Data rozpoczęcia wpisujemy lub wybieramy z kalendarza pierwszy dzień nieobecności,
- (5) Data zakończenia wpisujemy lub wybieramy z kalendarza ostatni dzień nieobecności,
- (6) Zapisz zapisujemy wniosek (automatycznie przekierowywany jest on do akceptacji do przełożonego).

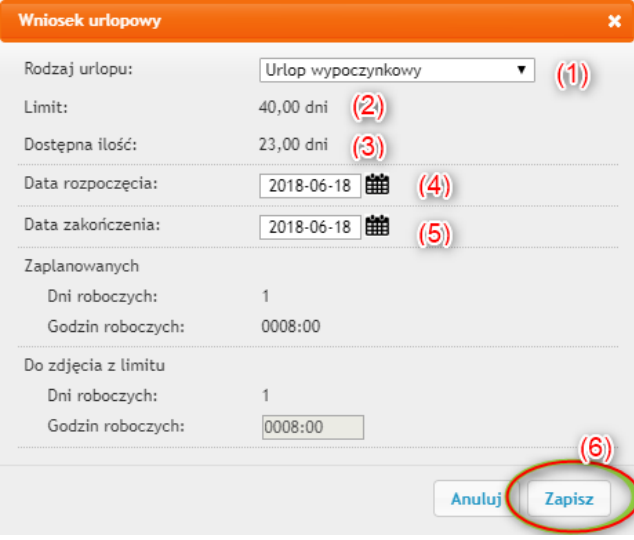

Widok wniosku urlopowego przez pracownika:

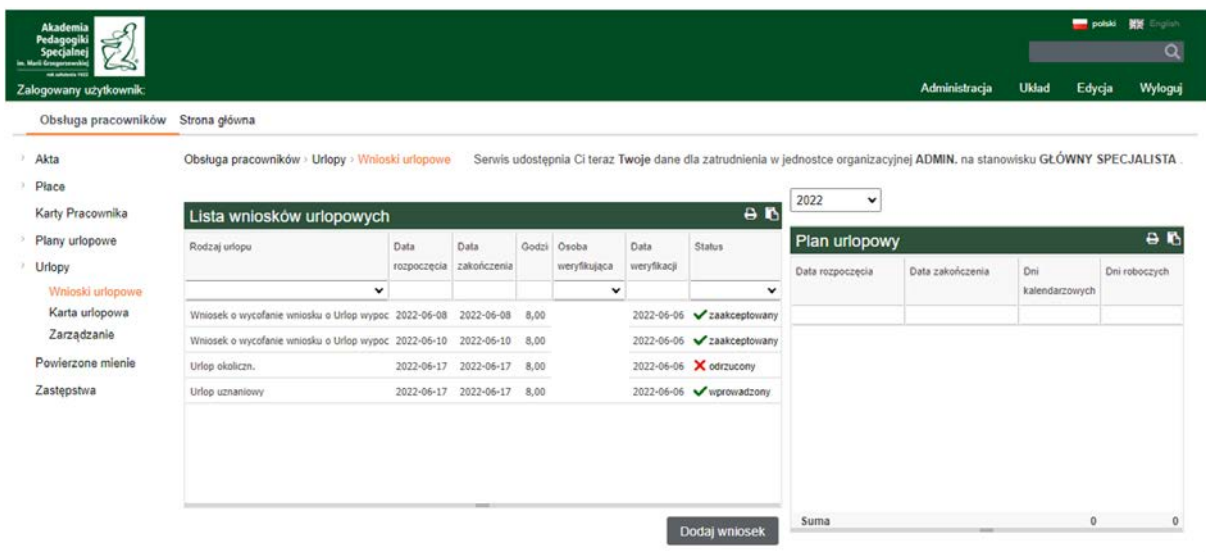

### <span id="page-11-0"></span>3.2. Rejestracja wniosku urlopowego za pracownika przez przełożonego

Po zalogowaniu się do portalu należy wybrać z menu Obsługa pracowników.

Następnie w oknie głownym Wybór **Kontekst danych** należy wybrać pracownika.

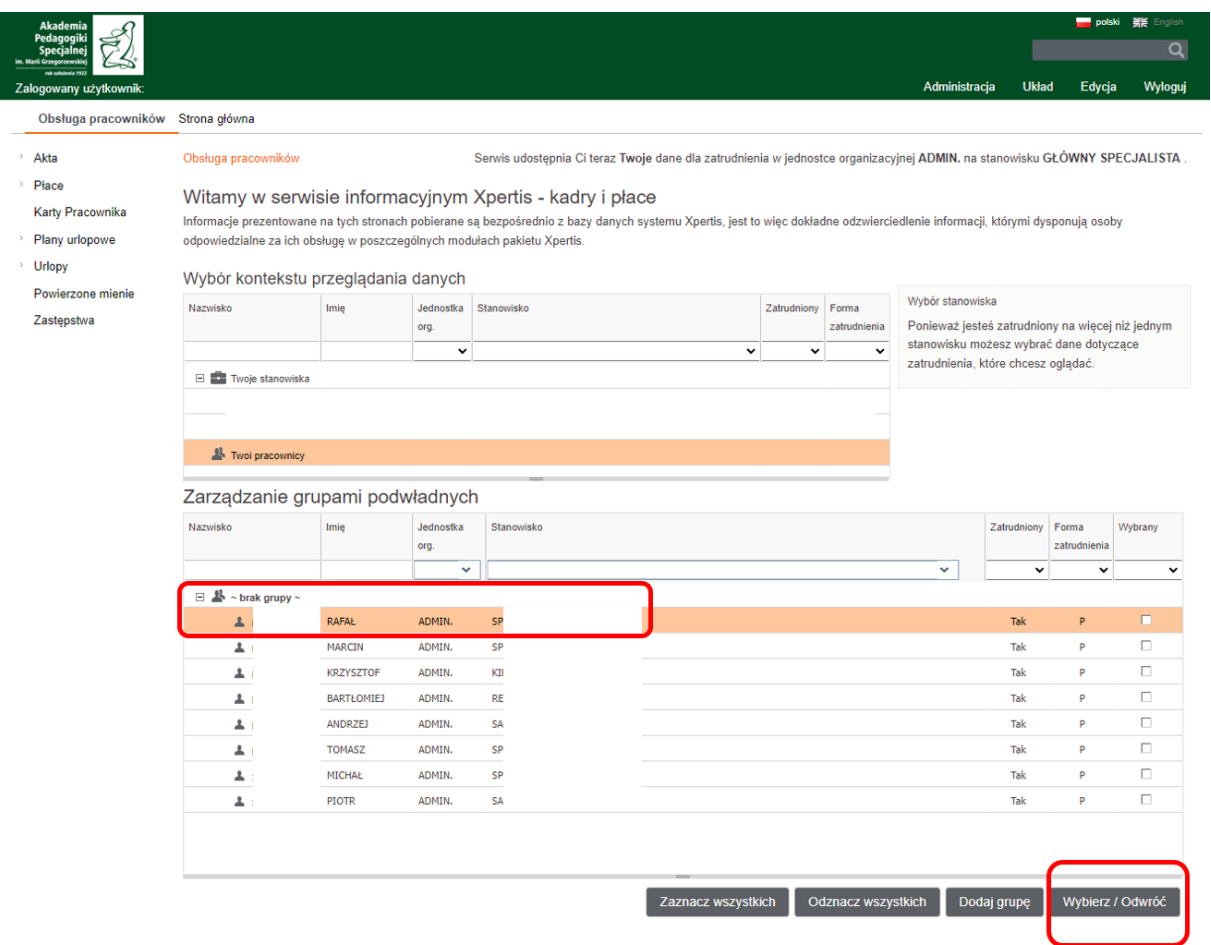

Po wybraniu automatycznie zostaniemy przekierowani na kontekst pracy na swoim podwładnym.

W kolejnym kroku należy wybrać:

- (2) Urlopy,
- (3) Następnie Wnioski urlopowe,
- (4) Dodaj wniosek.

Postępujemy tak samo jak w punkcie 3.1

Aby przełączyć się na pracę na własych danych, należy wybrać z menu "powrót do przeglądania własnych danych".

### <span id="page-12-0"></span>3.3. Akceptacja/odrzucenie wniosku urlopowego przez przełożonego

#### **Przełożony zostanie automatycznie powiadomiony mailowo o złożeniu wniosku urlopowego przez pracownika.**

[Kadry i płace] Wniosek urlopowy

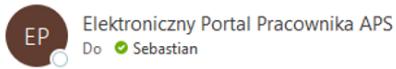

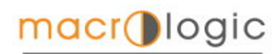

#### W systemie Xpertis CMS - Serwis pracowniczy złożono wniosek urlopowy.

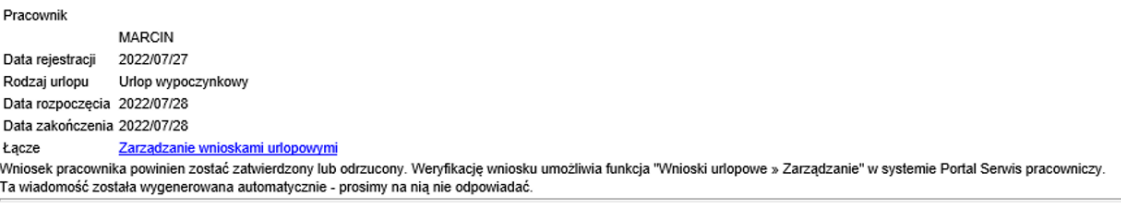

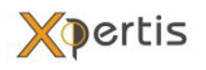

#### **Akceptacja wniosku urlopowego przez przełożonego**

- (1) Obługa pracowników
- (2) Urlopy
- (3) Zarządzanie, stań na wybranym wniosku urlopowym (zostanie on podświetlony)
- (4) Akceptuj
- (5) Odrzuć

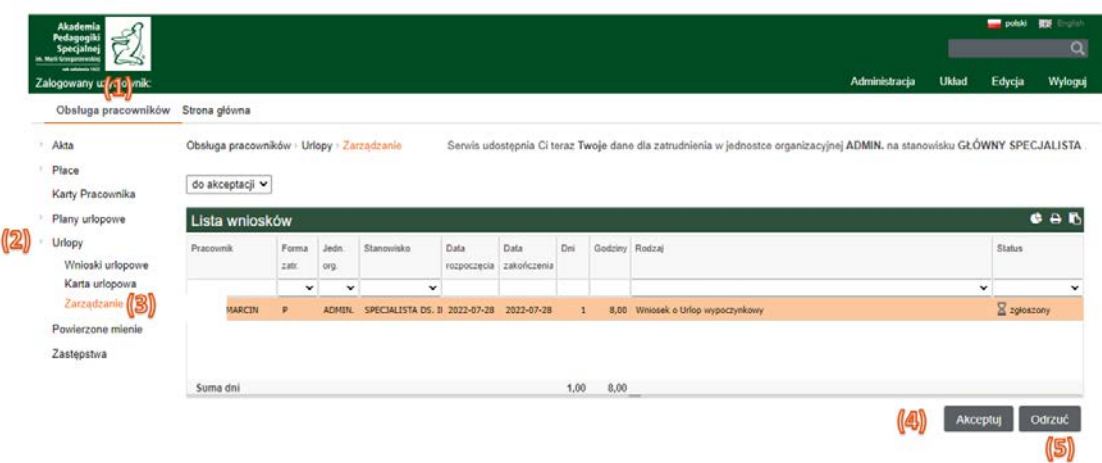

Widok zarządzania wnioskami urlopowymi domyślnie pokazuje te, które nie są zaakceptowane. Istnieje możliwość zmiany widoku.

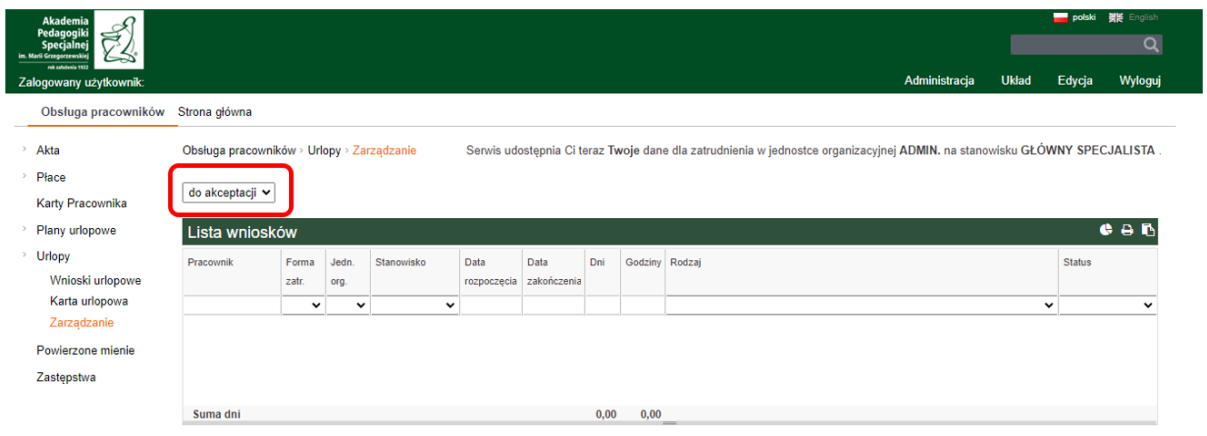

### <span id="page-14-0"></span>3.4. Karta urlopowa

W menu obsługa pracowników / urlopy / karta urlopowa pracownik (lub przełożony) ma możłiwość podejrzenia inforamcji o udzielonych urlopach jak i również o pozostałej liczbie dni urlopu do wykorzystania.

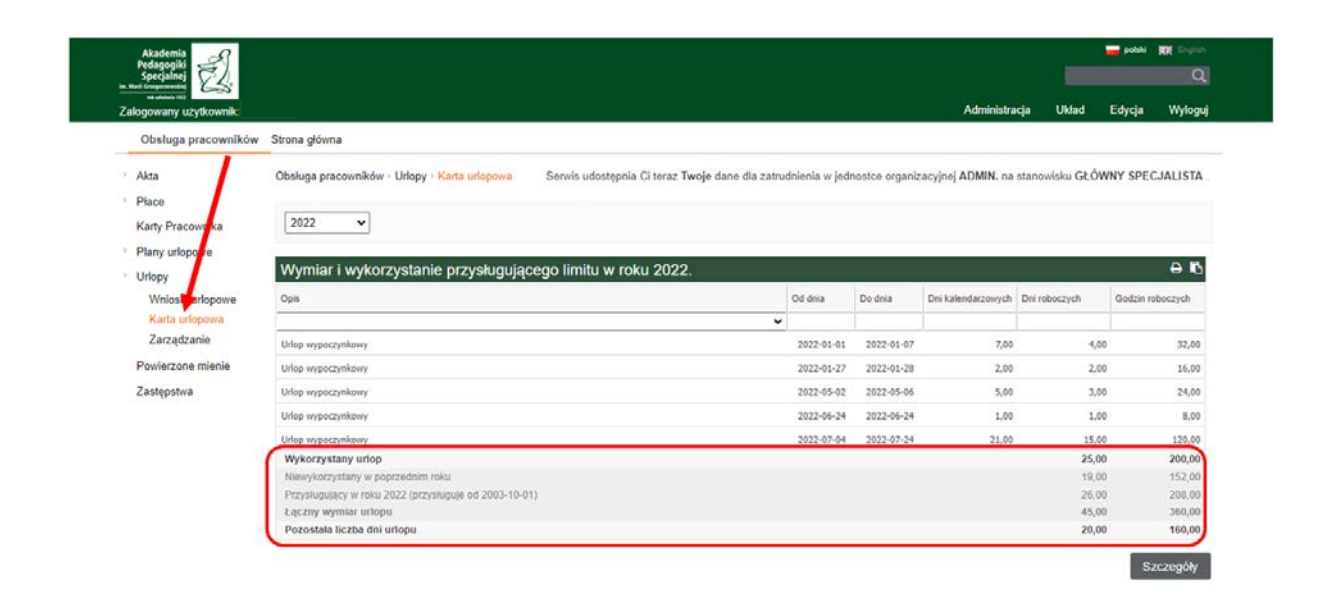

# <span id="page-15-0"></span>4. Plany urlopowe

# <span id="page-15-1"></span>4.1. Wprowadzenie planu urlopowego

Plan urlopowy wprowadzamy wybierając z menu

- (1) Obsługa pracowników,
- (2) Plany urlopowe,
- (3) Wprowadzanie planów,
- (4) Dodaj nowy plan.

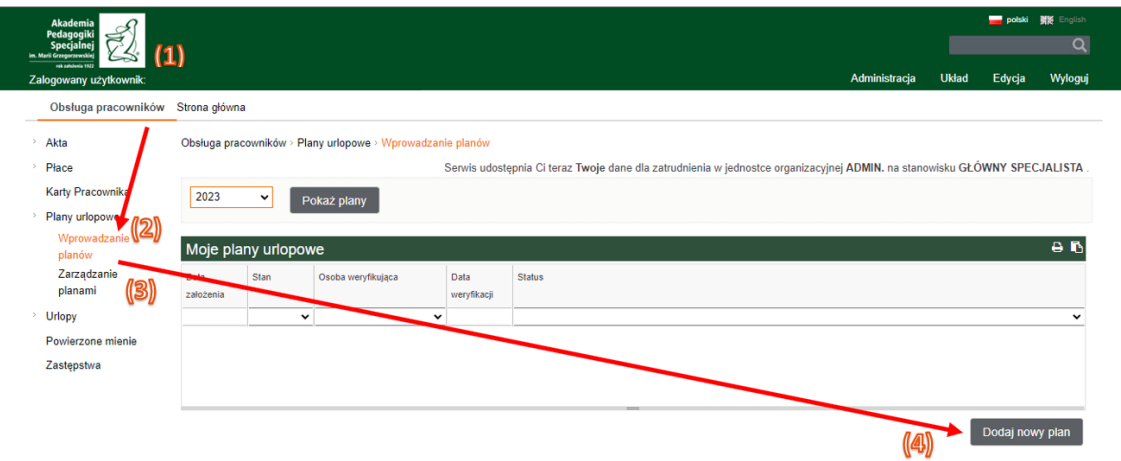

Po wybraniu "Dodaj nowy plan" utworzy się nagłówek planu urlopowego.

- (1) Dodawnie nowej pozycji w planie urlopowym,
- (2) Edytowanie dodanej pozycji w planie urlopowym,
- (3) Usuwanie pozycji z planu urlopowego.

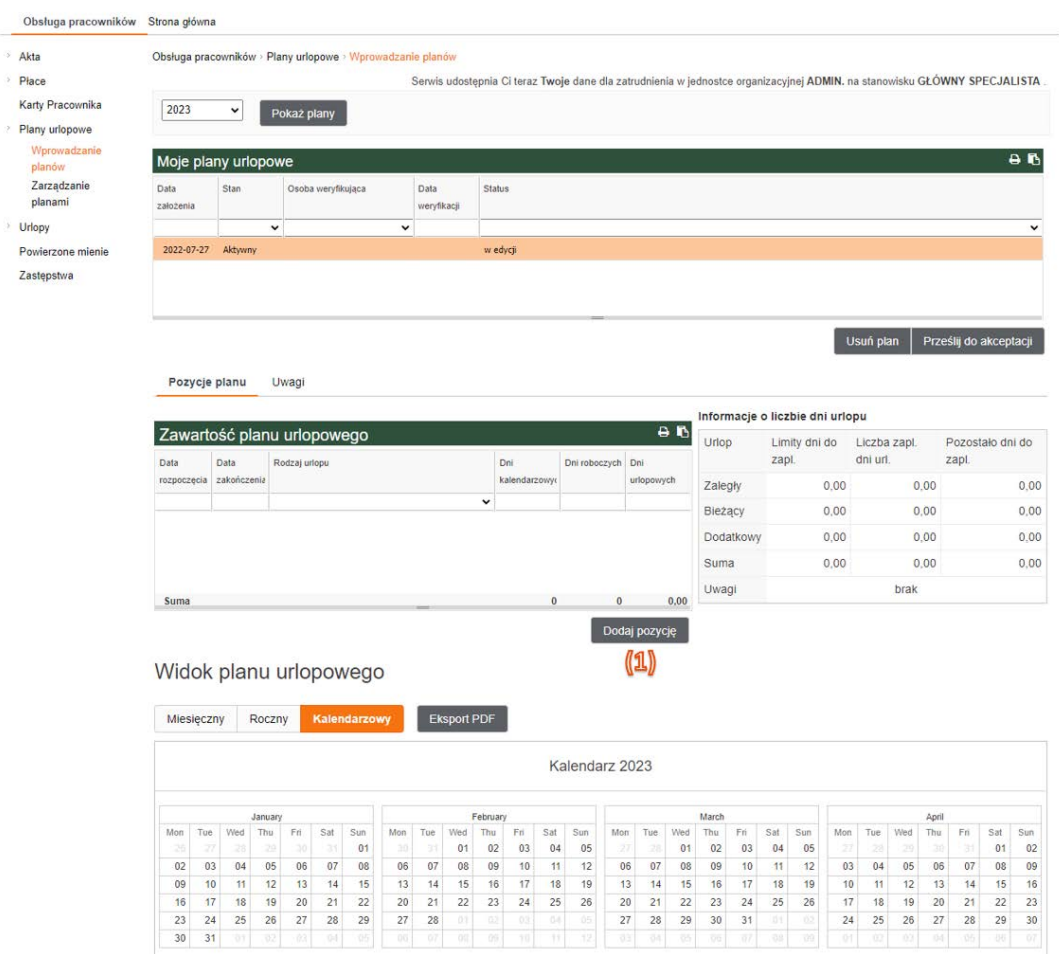

May June July and June July and the Video The Paris of The Magnet August 2019<br>- Mon Tue Video Thu Fri Sat Sun Mon Tue Wed Thu Fri Sat Sun Mon Tue Wed Thu Fri Sat Sun Mon Tue Wed Thu Fri Sat Sun

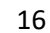

Informacje o limitach, dniach zaplanowanych, dniach do zaplanowania znajdują się po prawej stronie pozycji planu.

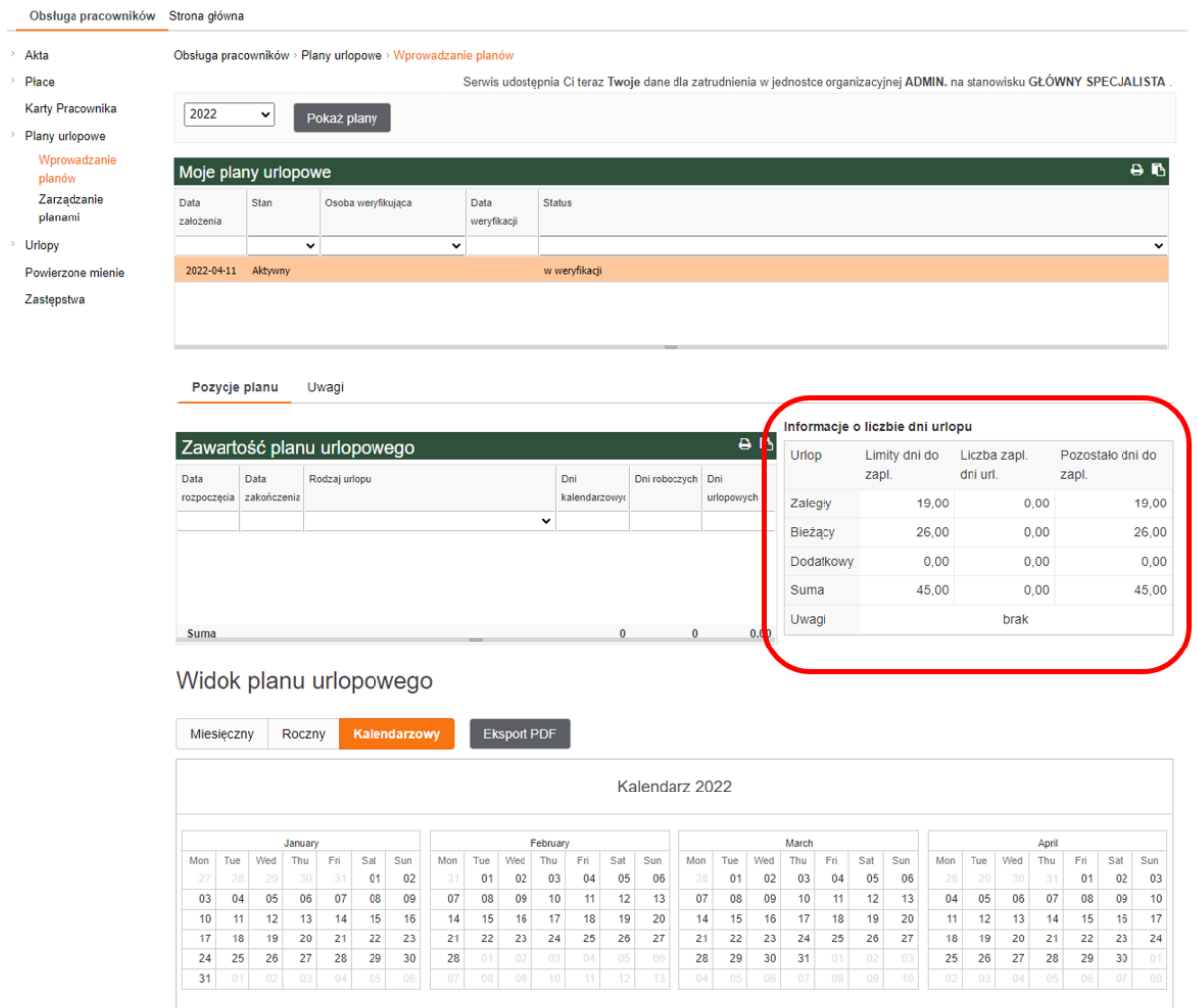

### Widok planu urlopowego

- (1) Miesięczny,
- (2) Roczny,
- (3) Kalendarzowy,
- (4) Eksport PDF.

Widok planu urlopowego

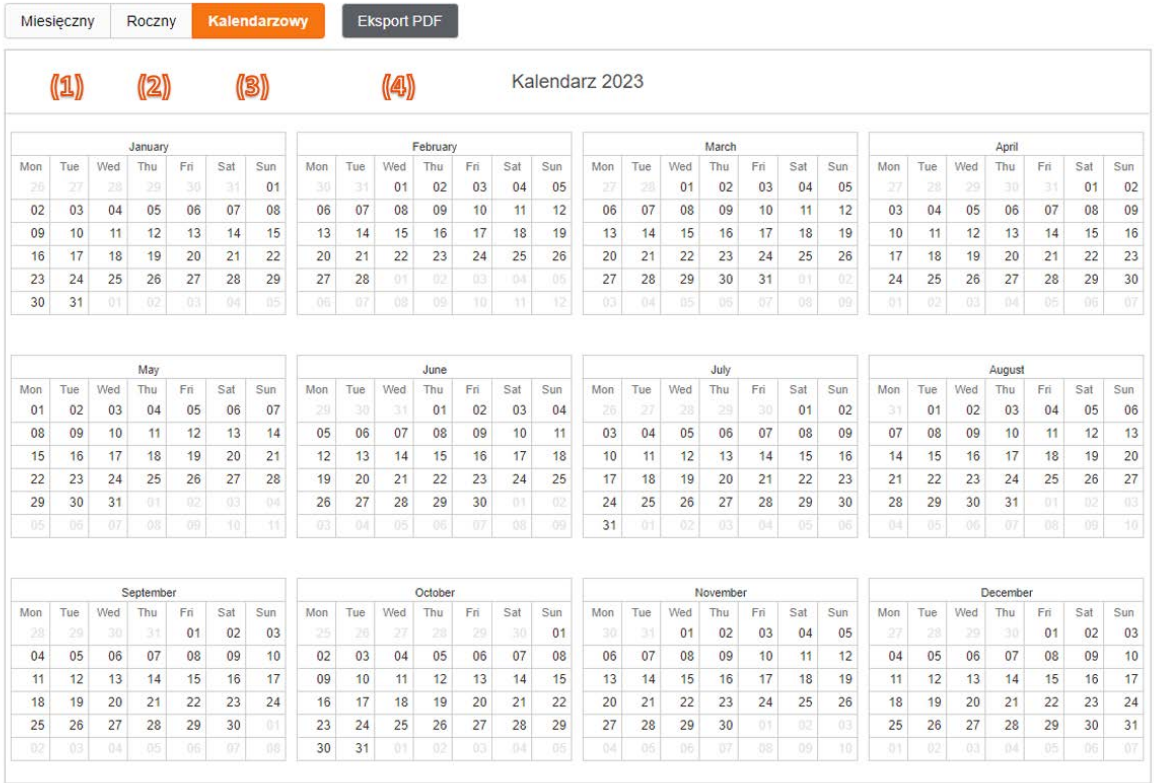

Po zaplanowaniu dni urlopu wybieramy Prześlij do akceptacji.

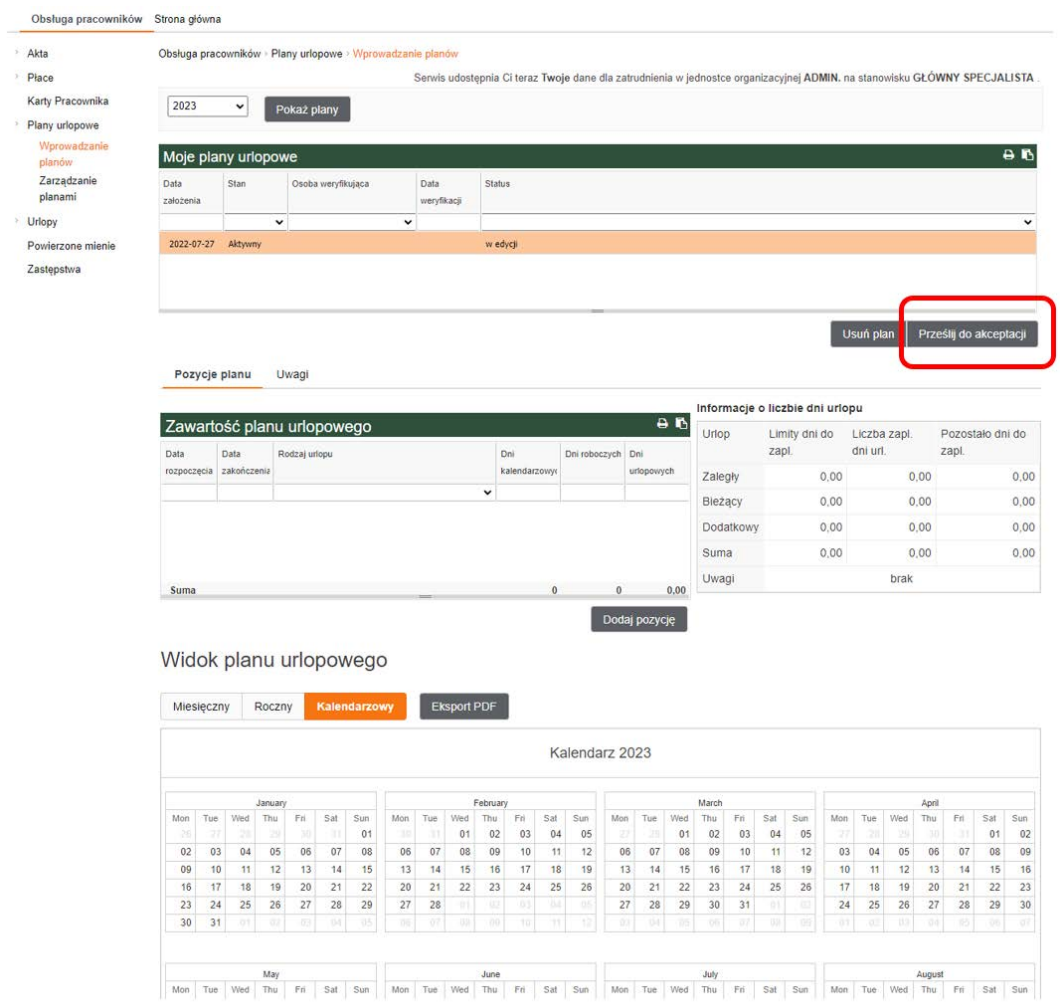

Jest możliwość dodania informacji do przełożonego w formie opisowej (okno wyświetla się po wybraniu Prześlij do akceptacji). Okno można pozostawić puste. Wybieramy Akceptuj.

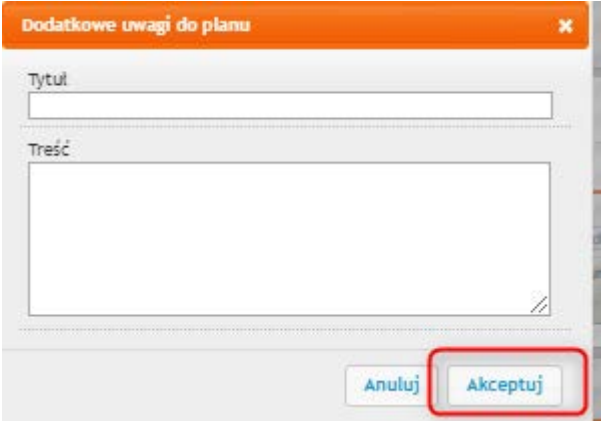

Plan urlopowy zmienia status na w weryfikacji. Akceptacja przełożonego zmieni status planu urlopowego na Zaakcpetowany.

# <span id="page-20-0"></span>4.2. Weryfikacja planu urlopowego przez przełożonego

Przełożony zarządza planami urlopowymi wybierając z menu

- (1) Obsługa pracowników,
- (2) Plany urlopowe,
- (3) Zarządzanie planami,
- (4) Wybór pracownika,
- (5) Wybierz (wyświetla plany urlopowe wskazanych pracowników).

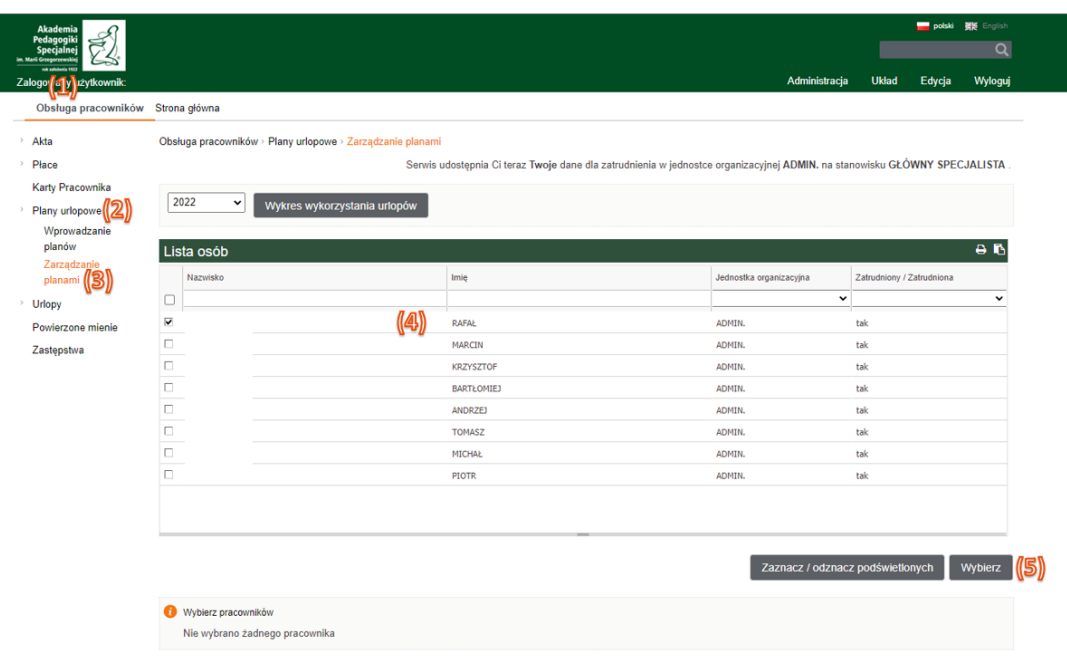

Po wybraniu opcji Wybierz, wyświetlona zostanie lista podwładnych z informacjami o planach urlopowych. Wyświetlenie planu urlopowego wymaga kliknięcia na status planu.

## <span id="page-21-0"></span>5. Portal pracowniczy

<span id="page-21-1"></span>5.1. Dostęp do danych pracowniczych dla pracownika lub/i kierownika

#### **AKTA. INFORMACJE O PRACOWNIKU**

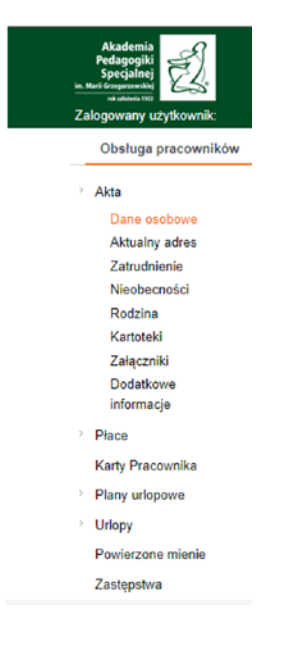

**DANE OSOBOWE –** nazwisko (aktualne, rodowe, matki), imię (pierwsze, drugie, ojca, matki), urodzenie (płeć, data, miejsce), pochodzenie, dokument tożsamości (dowód osobisty, paszport), dane ewidencyjne (pesel, nip), pozostałe informacje (urząd skarbowy, wykształcenie), rachunek bankowy.

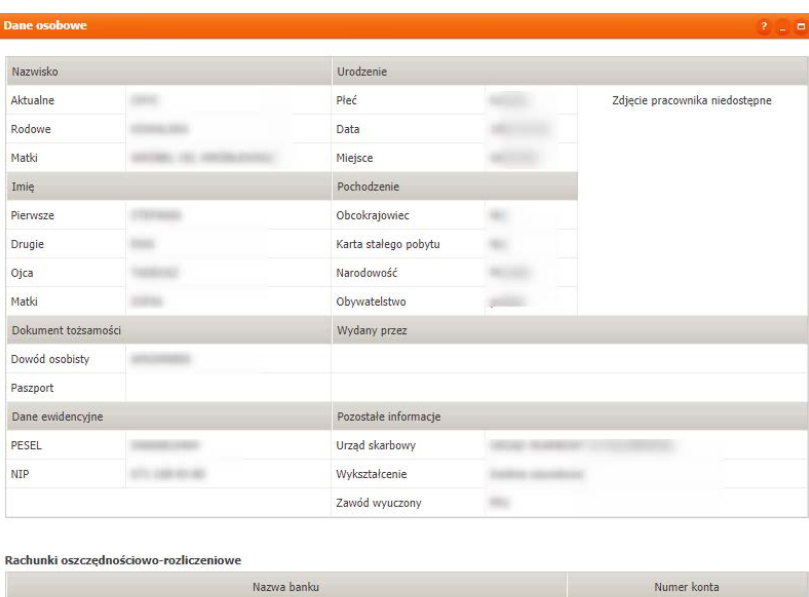

Bank Polska Kasa Opieki SA - O. w Kołobrzegu ul. Ppor. Edmunda Łopuskiego 6

#### **AKTUALNY ADRES**

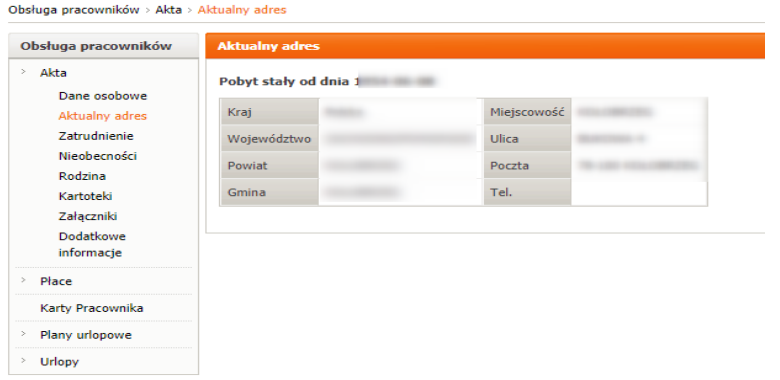

**ZATRUDNIENIE** – informacje o umowie o pracę**.** Daty, jednostka organizacyjna, stanowisko, wymiar etatu, **płaca zasadnicza, dodatek funkcyjny**.

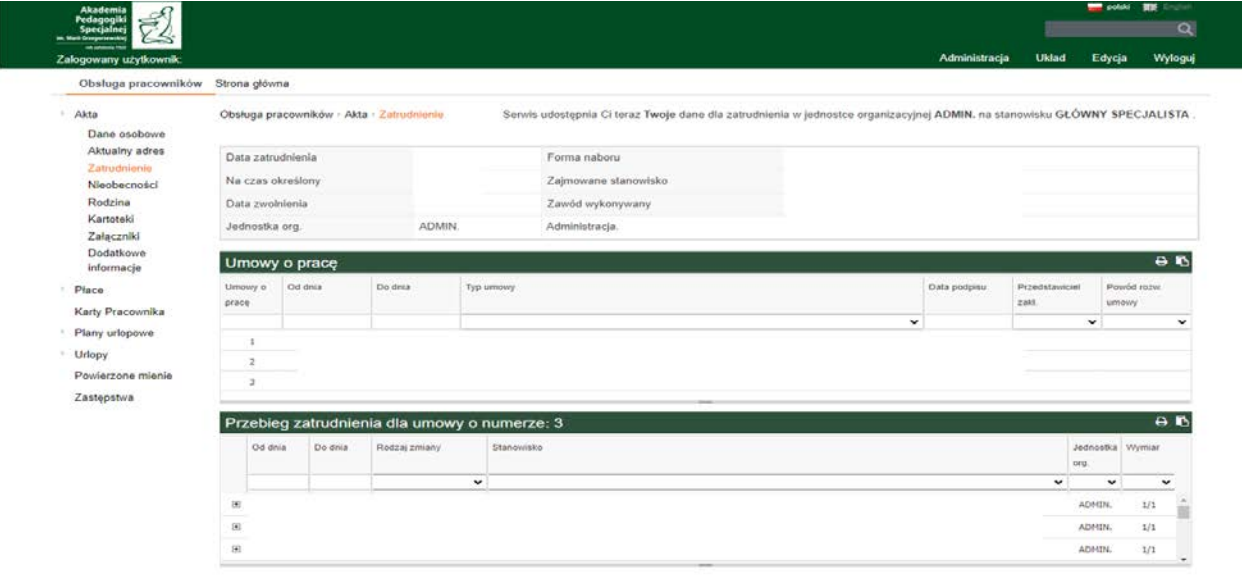

**NIEOBECNOŚCI** – lista wszystkich nieobecności pracownika. Możliwość filtrowania według rodzaju. Widoczna jest również informacja o **wysokości podstawy świadczeń chorobowych**.

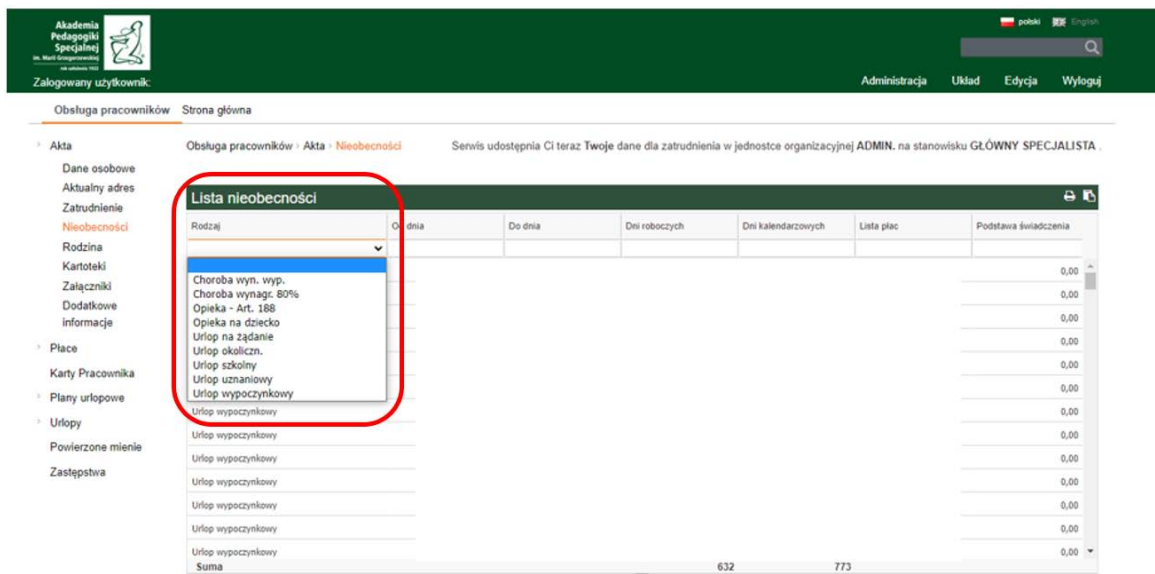

**RODZINA** – informacja o członkach rodziny zgłoszonych do ubezpieczenia. Imię, nazwisko, pesel członka rodziny.

**KARTOTEKI** – kartoteka badań okresowych, Szkoleń BHP, dodatkowe kwalifikacje, wyróżnienia i kary.

**ZAŁĄCZNIKI** – dowolne załączniki dodane w systemie kadrowo płacowym.

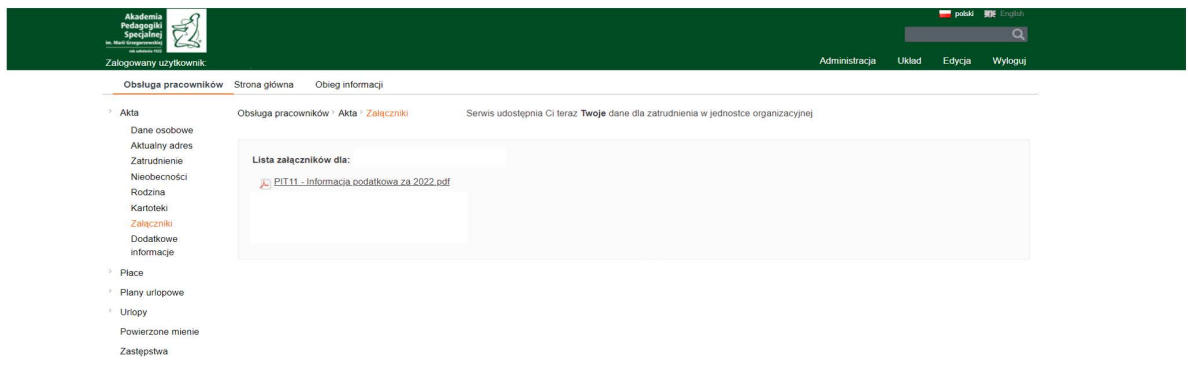

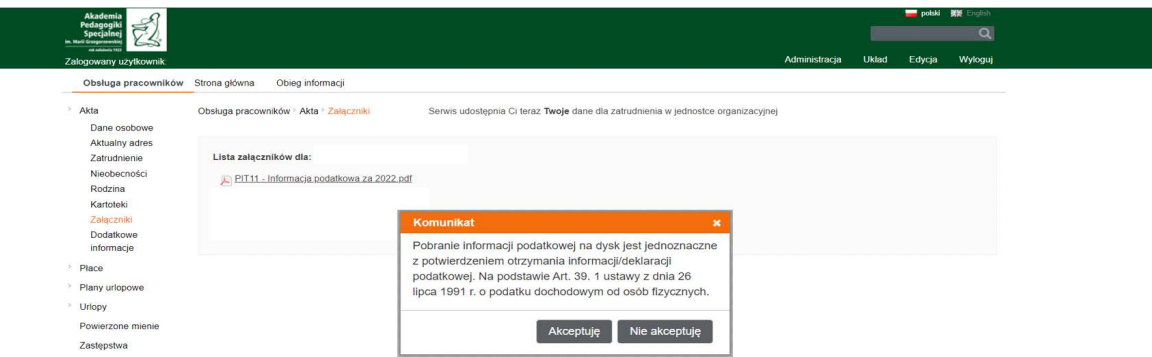

**DODATKOWE INFORMACJE** – kartoteka dodatkowa. Możliwość ewidencji danych (w Xpertis Kadr i płace) według dowolnych słowników.

Dostęp do danych pracowniczych dla pracownika lub/i kierownika

> Płace

Listy płac

Umowy-zlecenia

**LISTY PŁAC** – dostęp do pasków z listami płac.

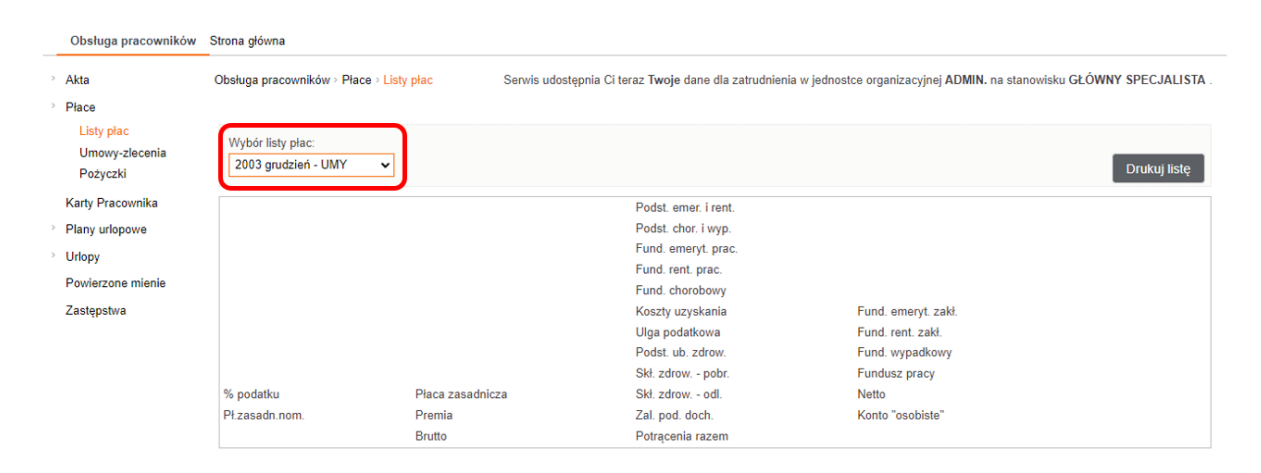

**UMOWY ZLECENIE** – zakładka służąca do przeglądania wszystkich umów – zleceń danego pracownika. Znajduje się tu również rozwijalna lista z tymi latami, w których pracownik miał zawarte umowy zlecenia. Wybranie z listy odpowiedniego roku spowoduje odświeżenie widoku, a na ekranie pojawią się umowy zawarte tylko w wybranym roku. Jeżeli umowa posiadała treść, wówczas pod nią znajduje się link ze skierowaniem do treści danej umowy.

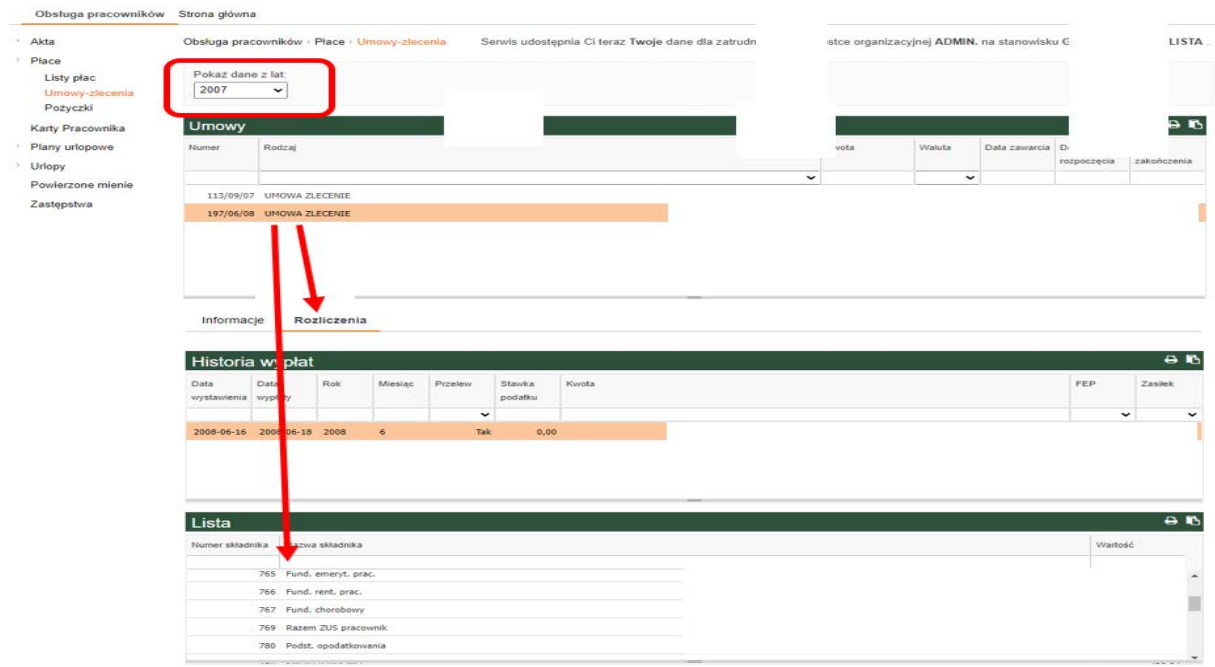

**POŻYCZKI** – zakładka służąca do przeglądania wszystkich zaciągniętych pożyczek oraz składek członkowskich.

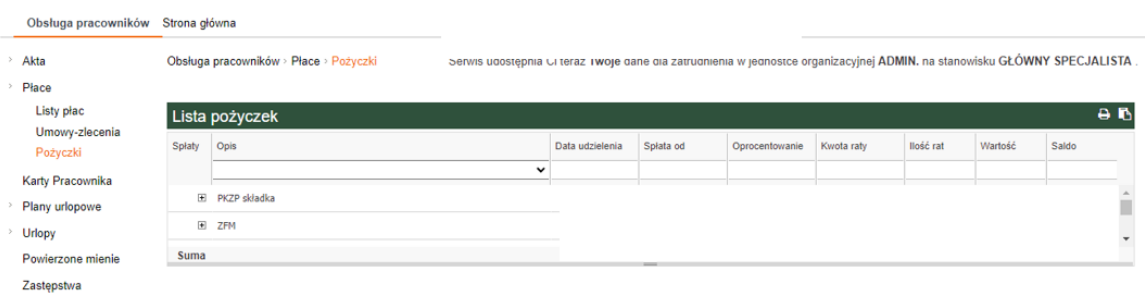